# **Apogee protokoll– Vezikulák mérésére (Tünde)**

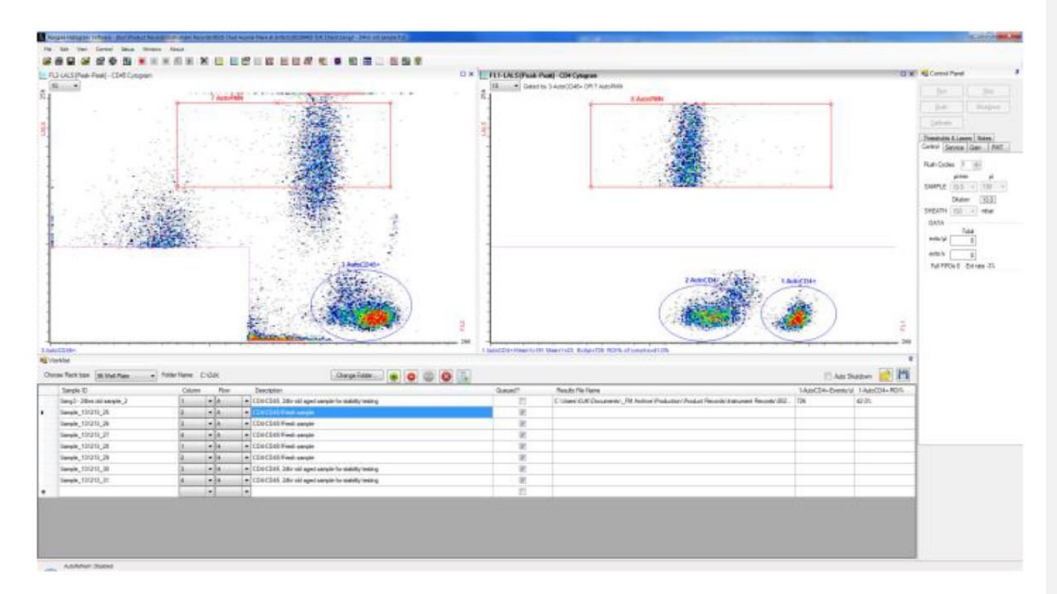

#### **Ellenőrizzük a folyadékokat:**

Az asztal alatt a **waste kanna** üres legyen. Ha nem az, letekerjük a fekete kupakot és kiöntjük a 604-ben. (Ha nem vagyunk biztosak benne, hogy előttünk veszélyes anyaggal dolgoztak-e, akkor vagy megkérjük az előző használót, hogy öntse ki, vagy a veszélyes folyadék gyűjtőbe öntjük.)

A **sheat tank** a két kék doboz a gép tetején, lehet olyat, hogy a bal oldali póttank ki van húzva és csak a jobb oldaliban van folyadék. Ha hosszabb mérésre készülünk, érdemes a két tartályt csatlakoztatni, és több folyadékot tölteni bele.

**A tisztítófolyadék** tank a sheat tank elejében van **Pro cell cleaning fluid** *(2x, de inkább 3x higított MQ-val, a dobozon feltűntetett mértékű hígítással).*

**Sheat fluid: 2,5 liter MQ + 100ul ProClin300** ( ezek alul vannak a hűtőben a gyönggyel együtt)

Feltölteni ezt a kettőt a tank tetején levő kör alakú lyukon lehet. A kicsi a cleaning. Ha azt látjuk, hogy valami baci, gomba nőtt a tankban, kicsatoljuk, elmossuk mosogatószerrel, MQ-val. Ha a sheat fluidos tartályt detergenssel mossuk, akkor nagyon(!!!) alaposan ki kell öblíteni.

#### **Indítás:**

Gép elején fekete gombbal bekapcsoljuk, várunk 5-10 percet, addig kattog..... majd beírjuk a jelszót:

3 féle felhasználó van: admin (szerelő)

resercher Un1v3R5iTY student 5eMm31wei5 ----- ez jó, ha van beállított protokoll, mert nem lehet benne véletlenül se törölni dolgokat

a Hisztogramot elindítjuk. Hosszú idő 10 perc akár, mire feláll a rendszer. Vigyázzunk, nehogy 2x nyissuk meg, de azért dupla kattintással indul. Ha véletlen 2x nyitottuk meg vagy kikapcsoltuk, akkor a Feladatkezelő-ben le kell állítani, és csak utána nyitható újra (vagy onnan kell kinyitni).

Ha netet vagy mobilt keres a gép, cancel-lel kinyomjuk.

A monitor jobb oldalán megjelenik egy narancssárga csík, ez zöldre vált, ha kész a gép az inicializálással.

Ha nem akar elindulni, akkor *Load new sheat*. Ha nincs elég folyadék valamelyik tankban, akkor is hibaüzenet, azaz nem vált zöldre a csík, akkor is ezt kell megpróbálni. (Ezt nem mindig engedi a gép, ilyenkor V. Kriszti tud segíteni. Már dolgozunk a szervizzel a probléma megoldásán. Biztos, ami biztos, ne hagyjuk akár a sheat fluid akár a cleaning fluid a bejelőlt színt alá csökkenjen.) Esetleg *Remove air in Syringe*.

*A Flow cell clean az, mikor cleaninggel kimossa az egészet (mint kikapcsoláskor),ezt kell használni, ha jön utánad még valaki,*

*ha nagyon koszos, akkor a soak- ez még áztatja is, ez kb. 15 perc, utána még a flow cell cleant autómatikusan elindítja is kell!*

*Használat után, ha más nem jön, akkor (egy 5-5 perces hypo és MQ minta futtatása után) Clean flow systemShutdown-ban van mosás lesz.*

Jobboldalon felül sorban van a Run, Flush, Shutdown.

Ez volt a Service tab.

?? Használat: legyen a Setup-ban kipipálva mindenképp az autoshutdown! Ha nincs, akkor a számítógépet külön ki kell kapcsolni, ami később hibaüzenethez vezethet.

Control tab-on belül a mosás (cycle) 2-n legyen, így kb. 5 perc egy mérés. Alatta 1.50ul/perc mellette 150ul. A 1.5-et ha vizet v. puffert futtatunk, fel lehet nyomni 9-re, de mindig állítsuk vissza a 1.5-re. Ezek a beállítások persze mérésenként változhatnak, de úgy tapasztaltuk, hogy EV mérésnél ezek működnek a legjobban.

Ez a gép nem folyamatosan szívja fel a mintát, 150ul-et szív fel ilyenkor egyszerre és amit nem használ fel, azt kidobja, 130-ból 60-at! 130ul alá ne állítsuk.

Emiatt is kell a mintát higítani 10x és 100x PBS-ben vagy az épp használt pufferben és a leghígabbal kezdeni a mérést. A túl tömény amúgy is adhat fals eredményt, mert az eventeket nem jól számolja! Érdemes hígítási sort készíteni, és a leghígabbal kezdeni. Főleg "ragadós" mintáknál sok mosástól kimélhetjük így meg magunkat.

Alatta (dilution) megadhatom, hogy hányszorosra higított a minta, visszaszámolja belőle így a higítatlannak a koncentrációját helyettem.

A 638-as lézer indításkor ki van kapcsolva, ha azt akarom használni, akkor be kell kapcsolnom és ki a végén. Ha már az előre megadott protokollban szerepel ez a lézer, akkor bekapcsolja automatikusan.

SALS, MALS, LALS short, med, long angle light scatter, mind3-at megnézzük és amelyiken jobban látszik, amit szeretnénk, azt választjuk. A MALS az általánosan használt.

Fent balra tudunk új hisztogrammot létrehozni.

A kék ajtó felfele nyílik.

A bal oldali a mosó, a jobb a mintatartó lyuk:

A mintát – pontosabban először deszt.vizet v. puffert - berakom eppendorf csőben, a kupakja nyitva, felém áll.

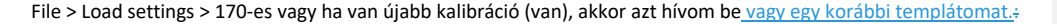

#### *Kalibrálás:*

*Gyöngyre van kalibrálva: Apogee mix 170mW, ezt legalább 2 havonta ismételni kell. Minimum 2x-re higítjuk deszt.vízzel: 500 +500 ul (ez többszöri használatra elég, azért csinálunk ennyit.*

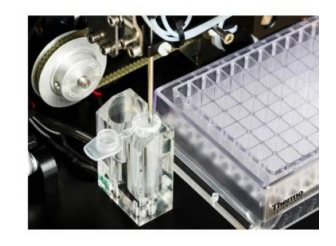

*Ha a gyöngy kontrollt újra kellett állítgatni, akkor :*

*Save datafile as és a Protocols-ba mentjük, mint új kalibráció. > ezt fogom köv. alkalommal betölteni, nem a 170 est… Ha épp nincs protocols mappa, akkor a saját mappánkba. Az alap első hisztogram x: MALS, y: 488 green a gyöngyhöz. Ezen a gate-eken belül kell látszódnia a populációknak.*

Ha elkezdünk mérni (vízzel), akkor alul a név sorában megadhatunk neki protokollt, ha újat csinálunk, akkor itt no protokoll (üres az oszlop lent), fent fájlból mentünk egyet a protokollok közé és utána alul már azt ki tudom választani és alkalmazni.

Balra lent adunk a mintának -nevet. Kipipáljuk a Queue-t mellette *lezt automatikusan megcsinálja magának a gép.*). Automatikusan menti a kísérletet, gyárilag beállítva a főkönyvtárba adott dátummal, nem kell a gépre külön elmenteni, csak a végén egy pendrive-on magamnak, mert ha ezért kell bekapcsolni a gépet, az plussz fél óra…. Kriszti csak innen backup-ol!

(File > Load settings > legutóbbi kontroll mérés

Megnyomjuk a Run-t. Előbb világoskék, majd sötétkék lesz a csík.

Ha tiszta a citométer, akkor 200 alatti event kell legyen/sec 3ul/min-nél.) Ha nem, akkor elvileg addig futtatunk MQ-t v. 0.2um szűrt puffert, míg tiszta nem lesz.

#### **Kalibráláskor Víz – gyöngy – víz – minta 150 ul minimum, de inkább 300 ul, ez csak 1-2 havonta kell,**

egyébként víz, puffer, **kontrollok,** minták sorban (kontrollok: 3 higítás, izotipus, FMO, festett puffer, festetlen minta, lízis…) és mindezt 3x, mert statisztika…)

Ha túl sok az event, akkor tele lesz a puffere(memóriája) és akkor leáll a mérés és eldobja a mintát a waste-be, ezért a higítás mellett a **treshold**-ra is figyeljünk. Side scatter AND vagy OR Fluoreszc. , utóbbit használjuk általában. Ha több zajt akarunk kiszűrni, akkor a MALS értékét növelhetjük nagy vezikuláknál. A memoria puffert tudjuk növelni valameddig. Beállításoknál valahol.

A Gain-t felesleges állítgatni, mert teljes spektrumot mér, utólag is manipulálhatom majd. Nem ugyanaz, mint a Cytoflexnél!

*Ha plate-et mérek, akkor setup> autocycle és alul is átrakni plate üzemmódba. Ami annyi, elvileg, hogy a minták neve mellett beírom, hogy mondjuk A1, A2,… Ezeket megadhatom egymás alatt mind, kipipálva, autocycle-vel és akkor ha Run-nal elindítom, akkor végigméri az összeset. Itt nem nyomok előtte auto shutdown-t, mert utána még muszáj mosni! Ha plate mérés közben beteszünk egy eppendorfot, akkor leáll a plate mérés, és az eppendorfot fogja lemérni. Mérés közben a a plétet ne birizgáljuk, mert az érzékelő le fogja állítani a mérést, attól függetlenül, hogy éppen eppendorfot vagy plate-t mértünk.*

Szóval… kezdjük a MQ-val… a 2. diagram, ami oszlopokat rajzol egymás mellé először magasabb értékeket mutat, aztán beáll egyformákra, ekkor újraindítjuk a mérést a fenti sorban az X-szel, ami a refresh.

Ha megfelel, jobbra fent STOP. Ez után állítjuk be az autocycle-t. A fenti menüsorból Setup> autocycle ON kipipáljuk, beállítjuk, hogy csak 1 percig menjen. Az elég szokott lenni.

## **Végén tisztítás, közben lehet és KELL menteni a mérést pendrive-ra,**

**5 perc bleach és 5 perc MQ,** működik autocycle-lel is, ha 300 sec-re állítom… kikapcsolom a 635-ös lézert<sub>iz</sub> Ez akkor fontos, ha utána még sokáig bekapcsolva marad a gép. Ha protokollt váltunk vagy kikapcsoljuk a gépet, akkor kikapcsol a lézer is.

**[VK1] megjegyzést írt:** Ha van elég hígítás nem kell háromszor lemérni. Az nem segít a statisztikán. Azaz segít, de nem túl szabályos….

szóval: min. 200 ul 10% bleach (? 50ul/min gépkönyv szerint), aztán min. 300 ul deszt. víz (? 5ul/min gépkönyv), de inkább tele eppendorf.

(???? megnézni, hogy az auto shutdown ki van-e pipálva, csak ezután merjünk

**shutdown gomb** (a szoftverben fent jobbra! ) *, tilos a gépet magát kinyomni a fekete gombbal!*

ez még min. 5 perc, közben kitöltjük a papírt, aztán kiöntjük a waste-et és kész vagyunk.

(Azért kell menteni, mert csak ezért bekapcsolni és kikapcsolni fél óra, ami nem ugorható!)

**Kompenzálás**: Control > Substraction vagy PMT tab-ban alul: Apply settings on Replay pipa, minden hisztogrammon jobb klikk és subtr. > megnyitja a komp. ablakot, minden negatívnak tartott értéket 1000 alá állítunk.

Vigyázat: ha nyitok új FCS fájlt, onnan veszi majd az új értékeket! Tehát ha azt akarom, hogy a jelenlegi beállításokat lássam egy újonnan megnyitott adatsorban, akkor azokat Load data only-val kell megnyitnom!

Az adatok automatikusan újraíródnak, ha változtatok a subst. értéken. Legyen kipipálva a Gain tab-ban az Apply settings on replay!

## **Gépkönyvből kiírva a továbbiak:**

Control panel:

ha az öblítés több, mint 4-re van állítva, a Rinse operation is elindul

130ul-ből csak 70-et mér le

Evt rate: -20 és +10% közt jó, az aktuálisevent rate és az első 30 sec eltérése

Full FIFO: hogy ne veszítsünk event-et, állítsunk be threshold-ot!

#### **Control panel > Service**

Amit fentebb leírtam már, mosások, amik akár a hibát is megoldhatják.

### **Control panel > PMT**

Fényes mintánál 200V elég lehet, gyengénél akár 600V is kell, de ha a noise/zaj felmegy 0.5 fölé, akkor állítsuk lejjebb és inkább a gain-t növeljük a scatternél.

Fluor. mintánál ált. 350-750V kell.

Ha a PMT zaj 1 fölé megy mikor 1 um-es dolgot nézünk gain 1 mellett, akkor Flow cell soak kell, mert koszos a rendszer. Tartsuk a PMT voltage-ot 1 alatt, hogy a PMT noise 1 alatt legyen.

Itt van alul a kompenzáció: Edit substr. v.

## **Control panel > Gain**

A log skálához a fenti View menüből kell kiválasztani a Log gain opciót,

ekkor ha az elsó 1-2 dekádban nnics mérhető jel, lejjebb lehet vinni a PMT voltage-t. (vagy elrejted azt a területet alul a Hide-dal)

Utólag is be lehet állítani, ekkor betöltöd az adatokat**, Apply settings on replay** (alul kipipál), beállítgatjuk és nyomunk egy Replay-t a Toolbar-on v. Control menüben) Ekkor az adatsor nem változik meg. Ennél a nyers adatok vannak elmentve csak. Külön Save-et kell nyomni, ha menteni akarjuk a beállítást.

**Save data with gain and substr.** elvileg már ezzel felülírva menti el a mérést.

Ha nem akarjuk módosítani az értékeket, akkor ne legyen kipipálva az A.s. on replay, viszont legyen az A. s. to stored data!

### **Control panel > Tresholds and lasers**

Vagy a piros szaggatott vonalat húzom a hisztogrammon vagy beírom az adatokat a négyzetekbe.

Itt tudom bekapcsolni a 635-ös lézert, ha kell és használat-után ki.

AND és OR : egy vagy minden küszöbérték feletti kell legyen a jelem. Ha nem akarom látni a törmeléket a bal alsó sarokban az első 488/MALS-on, akkor AND.

AND-nél a nagy zaj bezavarhat. *Ajánlás: scatter 500 felett, fluo 200 felett!*

Be lehet állítani felső küszöböt is a 65535 helyett. Ez mindig AND.

## **File menü**

**Load settings**: a gyakran használt templát fájlokat érdemes **a C>Program files>Protocols**-ba menteni, ezek megjelennek a load-nál (az újonnan készített csak restart után). ( vagy sample data egyes gépeknél)

A korábbi fájlt megnyithatjuk **Open datafile**-lal vagy ha nem akarjuk, h véletlenül megváltoztassuk a jelenlegi beállításokat, akkor **Load Data only**-val. Ekkor behozza azokat az adatokat, de a jelenlegi küszöb, erősítés, egyéb paraméterek megtartásával. (új adatokkal felülírhatjuk)

**Apply protocol:** ez a jelenlegi adatokat tartja meg és a beállításokat hívjuk be hozzá egy mentett fájlból. (Módosíthatjuk, ha akarjuk.)

**Saving a data file**: menthetem az adatokat vagy a mentés ikonra kattintok

**Close :** bezár

**Summary info**: adhatok nevet a kísérlethez és leírást vagy ikont is használhatok.

**Page setup:** mit lássunk ha kinyomtatjuk

**current file excel export**: …

**Batch Excel export**: Add- del kiválsasztok több data fájlt, egyből ROI-t, ami az összesre fog vonatkozni, aztán export.

## **Edit menü**

**Clear datagram**: törli az adatokat az aktív (egy) hisztogramból, replay-el visszaállítható.

**Clear buffer**\_t ne nyomjuk meg, mert nem visszaállítható az adat!

**Refresh** *szintén mindent töröl az addigi adatokból. ez az X ikon amúgy. A memóriapufferből is. Ezt akkor használhatjuk, ha még a beállításoknál tartunk és az addigi adat nem kell.* Az **auto refresh**-ben be tudjuk állítani, hogy mennyi event-ről vegyen adatot, aztán álljon meg. Ekkor ha megfelel, megtartjuk, ha nem, akkor kitöröljük az addigi mérést és újramérjük.

**Datagram**: ugyanaz, mintha duplán kattintanék a hisztogramon vagy jobb klikk, edit datagram

Itt tudok beállítani dolgokat a hisztogramon… Histogram setup **> data,** > format> **, skála lin>log** pl.

pl. a ROI-t ,ami a regions of interest, másnéven Gate. Meg tudok adni a NOT kipipálásával olyat is, hogy mit NEM szeretnék gate-elni.

**Format** : további megjelenési beállítások: felbontás, x,y tengelyek lin vagy log

**References** : jobb klikk a hisztogramon és mentés, mint reference, betöltöm a 2. adatsort, amit ezzel össze akarok hasonlítani: load data only-val a fájl menüben (az előző cucc látszik a második adataival), ezt is mentem, mint ref.

#### **Gating**: gating

**Scaling**: a fentebb említett skálázás újra

**ROI** > General, Stats, Ratio (Ez a Gate.) Ezt a hisztogram területére jobb egér gombbal hozhatom elő: új gate

Ez a region of interest, azaz a gate-elt adatok szine, adatai, összehasonlítása

**Copy datagram to clipboard:** itt tudom kimenteni, ha pl. excelbe be akarom vágni

**View menü** mit lássunk…

## **Control menü**

**Replay :** újraindítja a mérést ha pl. változtattunk a gate-en és így csak az új adatok fognak látszódni

**Run:** elvileg nem szükséges, mert ha a sample arm pozícióban van, elindul magától is

#### **Stop**

**Flush:** öblíti a sample tube-ot, de elvileg ezt se használjuk, mert auto öblít, ha a flush pozicióban áll a tű

**Substraction:** kompenzálás… a Control tab-on belül a PMT-nél is elérhető. 41.o

**Gain:** lásd fent, Control panel > Gain

# **Setup menü**

**Time per channel**: ? időbeli változás a fluoreszcenciában mérhető vele?

**Autocycle:** ha be akarjuk kapcsolni, kipipáljuk az ON-t, időt vagy eventet is be tudunk neki állítani, ez pl. plate-nél is hasznos, ha automatikusan akarjuk vele méretni a lyukakat

**Data setup:** meg tudjuk adni a data buffer size-ot, azaz hogy mennyi event után álljon le. Ha auto refresh be van állítva, akkor törli, amit addig mért, ezt nem használjuk, szerelőnek érdekes. Ha lejár, megtarthatjuk az adatokat v újraindíthatjuk.

**Auto save:** kipipálni érdemes és megadni, hova mentsen. Mi nem mondunk ilyet neki, nem használjuk ezt a funkciót! Menti az adatot és a beállítást, ha a queue is ki van pipálva, akkor a beírt névvel menti a mintát miután lemérte. 1000 fájl után a legrégebbieket elkezdi felülírni, ezért rendszeresen el kell menteni a méréseket saját tárolóra.

**Set default folder:** megváltoztathatom, hova mentsen

**Apply settingson Replay:** az aktuális méréshez tartozó beállítások megmaradnak, ha Replay-t nyomunk. ? Ha változtatjuk a beállításokat, nem változnak az adatok.

**Apply settings to Data buffer:** az előzőnek aktivnak kell lenni hozzá, nem szokták használni, mert ez hozzárendeli a beállításokat is az adathoz, inkább a nyers adatot szokták tárolni és csak "on replay" hozzáadni a settings and gain-t

Ha apply settings on replay akkor állíthatom utólag a dolgokat, ha a.s. to stored data, akkor nem.

**Window menü: értelemszerű....**